# **Screening**

The purpose of this tutorial is to demonstrate the **Screening tool**. The Screening tool allows you to create an Area of Interest (AOI) and analyze specified layers for potential impacts.

1. First, activate layers you'd like to analyze.

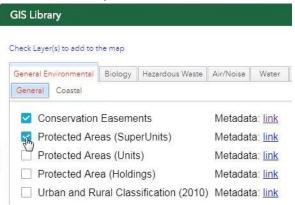

2. From the Tools menu, select Screening.

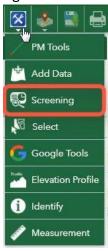

**3.** The first step in using the screening tool is to create an AOI. The AOI can be defined by the following methods: entering coordinates, uploading a shapefile, drawing, and using postmile (PM) information. This tutorial will demonstrate point and PM.

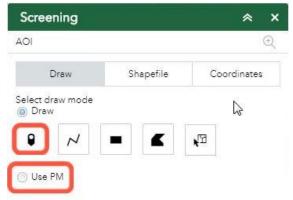

#### **Draw by Point**

**1.** Select point from the draw mode options.

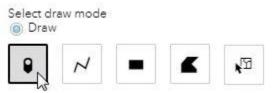

2. Choose which layers will be selectable.

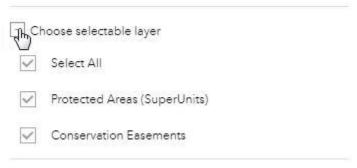

**3.** You also have the option to add a buffer.

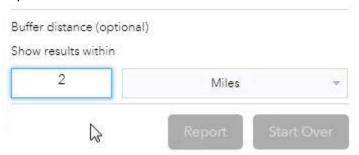

**4.** Next, click a point on the map.

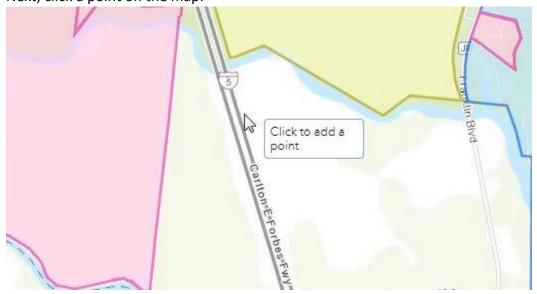

**5.** After you click a point on the map, the AOI is created. The red line represents the boundary of the AOI.

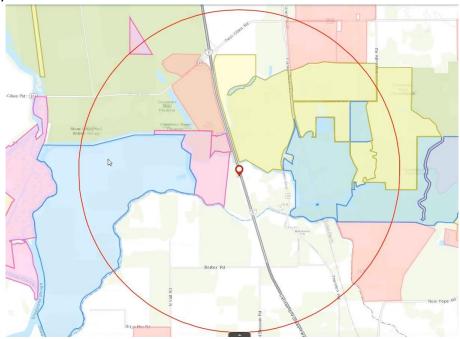

**6.** After the AOI has been created, click report.

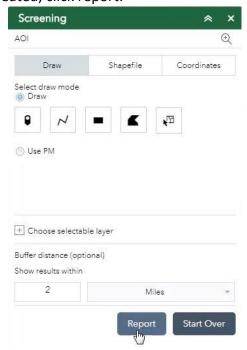

**7.** In the report, you can see the number of features captured in each layer by the number in parentheses.

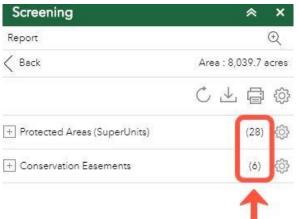

8. Expand a layer to see the list of features and the attribute information.

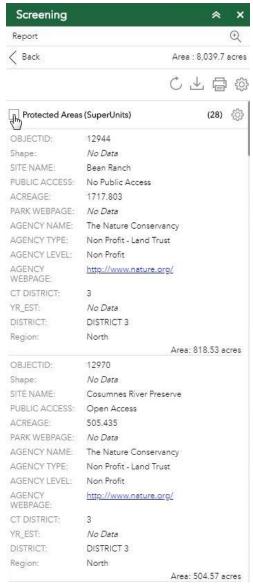

**9.** When you select a feature in the list it becomes highlighted in blue on the map.

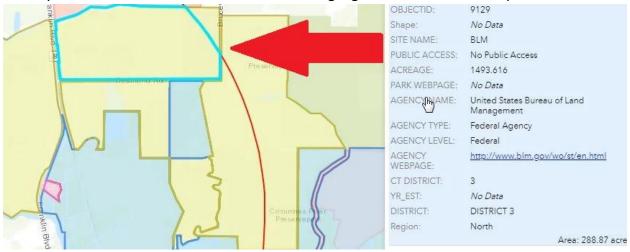

**10.** You might see multiple polygons highlighted when you select a feature in the list. These are multipart polygons. Multipart polygons are multiple polygons that are tied to a single feature.

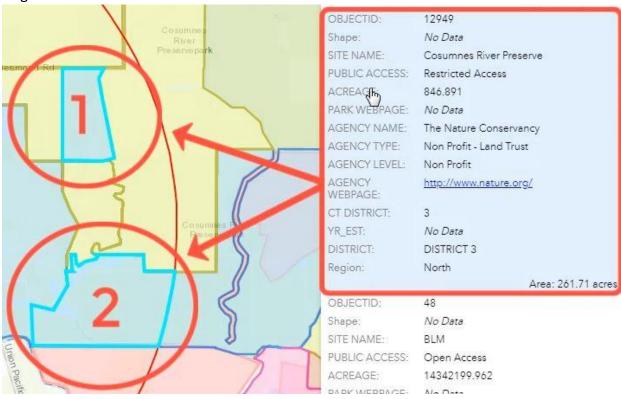

**11.** You can filter the attribute fields for each layer by clicking on the settings icon next to the layer. Check the boxes for the attribute fields you'd like to keep.

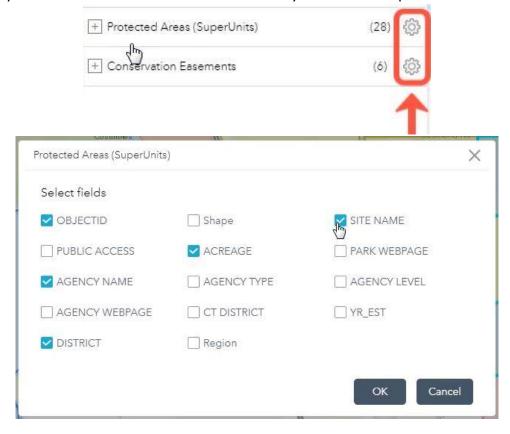

12. Click on the download icon to download a CSV file for each layer.

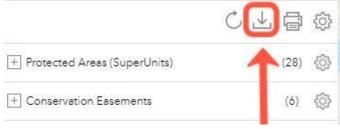

**13.** Click on the printer icon to create print the report.

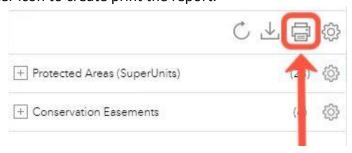

# **14.** Select the layout size and click print.

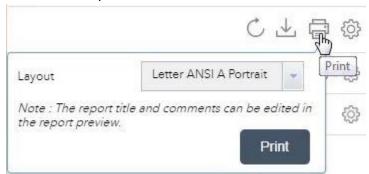

# **15.** The report includes a map of the AOI

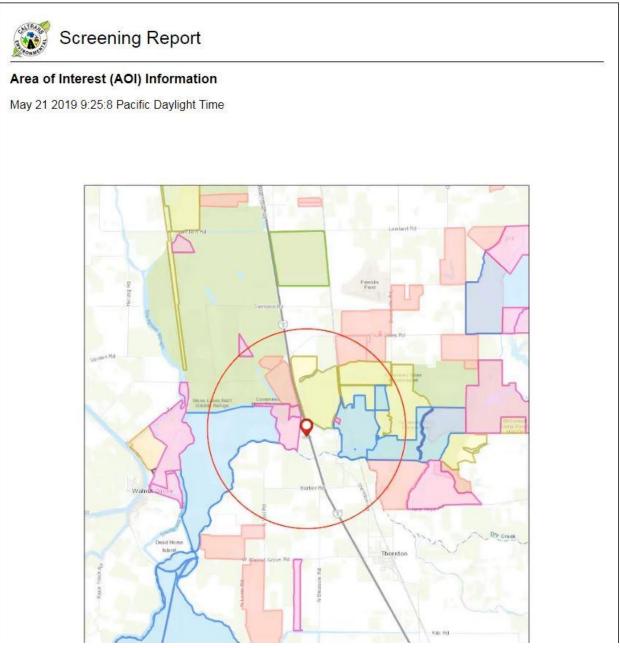

**16.** You can enter your own comments in the comment section.

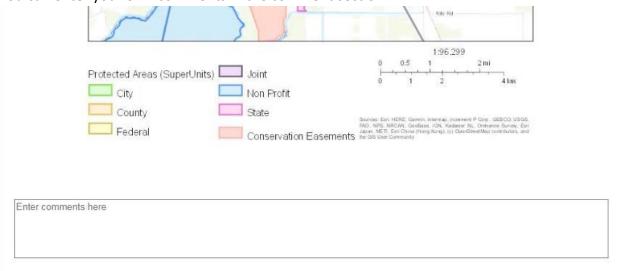

# **17.** There is a summary for each layer.

#### Summary

| Name                         | Count | Area(acres) | Length(mi) |
|------------------------------|-------|-------------|------------|
| Protected Areas (SuperUnits) | 28    | 2,102.89    | N/A        |
| Conservation Easements       | 6     | 628.64      | N/A        |

# Below the summary is a list of all the features in each layer.

# Protected Areas (SuperUnits)

| # | OBJECTID | SITE NAME                            | ACREAGE                 | AGENCY NAME                                      | DISTRICT    | Area(acres) |
|---|----------|--------------------------------------|-------------------------|--------------------------------------------------|-------------|-------------|
| 1 | 12944    | Bean Ranch                           | 1717.8 <mark>0</mark> 3 | The Nature<br>Conservancy                        | DISTRICT 3  | 818.53      |
| 2 | 12970    | Cosumnes River<br>Preserve           | 505.435                 | The Nature<br>Conservancy                        | DISTRICT 3  | 504.57      |
| 3 | 9129     | BLM                                  | 1493.616                | United States<br>Bureau of Land<br>Management    | DISTRICT 3  | 288.87      |
| 4 | 12949    | Cosumnes River<br>Preserve           | 846.891                 | The Nature<br>Conservancy                        | DISTRICT 3  | 261.71      |
| 5 | 48       | BLM                                  | 14342199.962            | United States<br>Bureau of Land<br>Management    | DISTRICT 3  | 205.88      |
| 6 | 255      | Stone Lakes                          | 41.202                  | Other State                                      | DISTRICT 3  | 15.56       |
| 7 | 9820     | Cosumnes River<br>Ecological Reserve | 5.743                   | California<br>Department of Fish<br>and Wildlife | DISTRICT 3  | 5.73        |
| 8 | 12971    | Cosumnes River<br>Preserve           | 505.435                 | The Nature<br>Conservancy                        | DISTRICT 10 | 0.45        |

You may find a discrepancy between the feature count in the summary and the number of features listed.

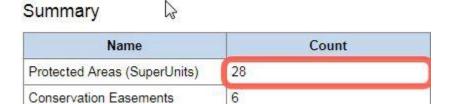

| 16 | 9859  | Cosumnes River<br>Preserve           | 364.737  | Other State                                      | DISTRICT 10 | 0.06 |
|----|-------|--------------------------------------|----------|--------------------------------------------------|-------------|------|
| 17 | 21461 | Cosumnes River<br>Preserve           | 364.737  | Other State                                      | DISTRICT 3  | 0.06 |
| 18 | 21462 | Cosumnes River<br>Ecological Reserve | 4574.636 | California<br>Department of Fish<br>and Wildlife | DISTRICT 3  | 0.06 |
| 19 | 21445 | Cosumnes River<br>Ecological Reserve | 5.743    | California<br>Department of Fish<br>and Wildlife | DISTRICT 3  | 0.02 |
| 20 | 21446 | Cosumnes River<br>Preserve           | 505.435  | The Nature<br>Conservancy                        | DISTRICT 3  | 0.02 |

This is because the summary counts each individual part of a multipart polygon as a single polygon, resulting in a higher count than the number of features listed.

**18.** When you're ready to print, click Print in the upper right-hand corner.

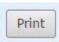

19. To create a new AOI go back to the GIS Library and click back on the Screening tool.

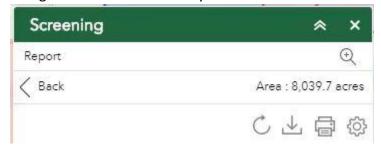

#### **Using PM**

1. Under the Draw tab select Use PM, and then select either spot (point) or segment (line).

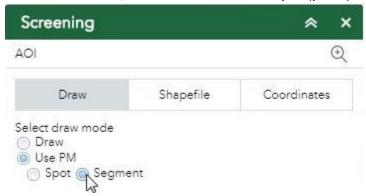

**2.** Next, enter all the necessary information. This includes county, route, alignment, PM, and prefix (if necessary).

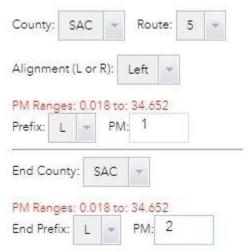

When you enter the PM, make sure it is within the specified range.

3. Once all the necessary information has been entered, click Plot It.

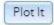

The AOI will then be created based on the provided PM information.

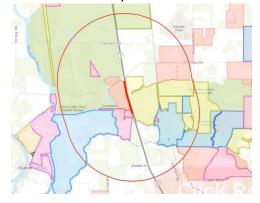

**4.** After the PM is plotted and the AOI is established, click Report.

Report

**5.** The report will contain all the same functions as explained above in the Draw by Point instructions.